## **How to Use PALS Quick Checks**

PALS Quick Checks are brief measures designed to be administered up to every two weeks to monitor progress with a specific literacy skill. You can enter results for each Quick Check while you assess to generate reports immediately. These will remain over the course of the school year; they are not cleared at the end of the fall and mid-year assessment windows, so you can view this student's continuous progress with this skill from fall to spring.

**Step 1: Navigate to the** *Teacher Home Page* **for the student's class, and click on** *Monitor Progress***.**

| <b>Teacher Home Page</b><br># Choose State > Choose Division > PALS Professional Development > School List > Demo Training School > Classes > SecondDemo Teacher - IL - Second grade |                        |                             |                                |
|----------------------------------------------------------------------------------------------------|------------------------|-----------------------------|--------------------------------|
| $2 =$                                                                                                    | <b>Give Assessment</b> | 三                           | 眴                              |
| Student List                                                                                                    | PALS PLUS              | Reports                     | <b>Instructional Resources</b> |
| <b>Monitor Progress</b>                                                                                                    | 學                      | 丽                           |                                |
| PALS QUICK CHECKS                                                                                                    | <b>My Groups</b>       | <b>PALS Resource Center</b> |                                |

You'll see your list of students and basic instructions.

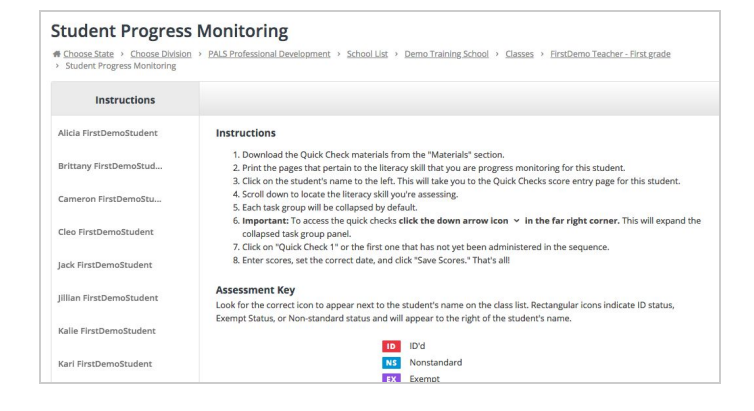

**Step 2: Click on a student's name, select the Quick Check you want to use, and print the materials.**

Click on a student's name to open up the Quick Check tasks:

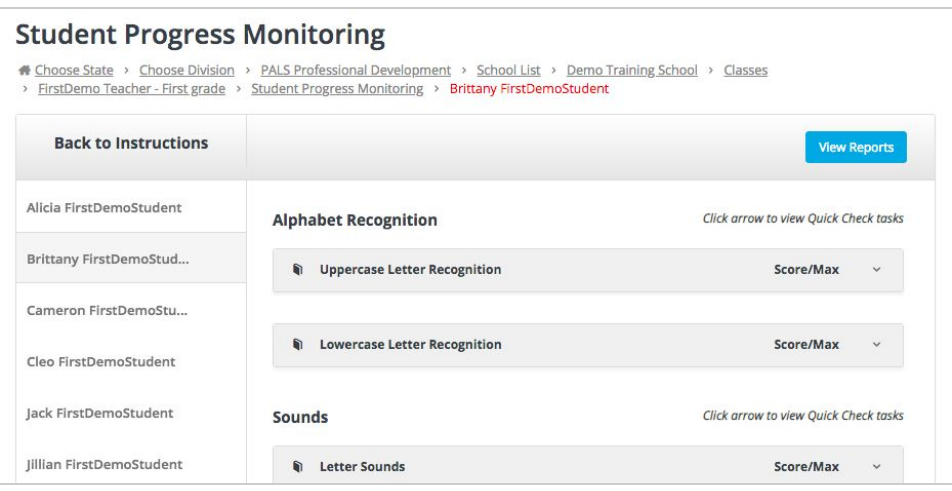

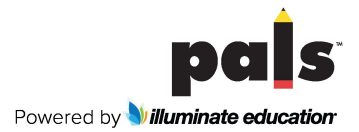

Next to each Quick Check name is a booklet icon. Click on the icon next to the skill you want to assess.

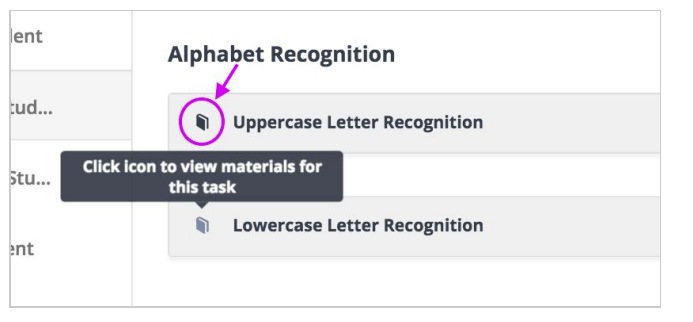

You'll see a PDF document that includes instructions for administering the Quick Checks for this skill:

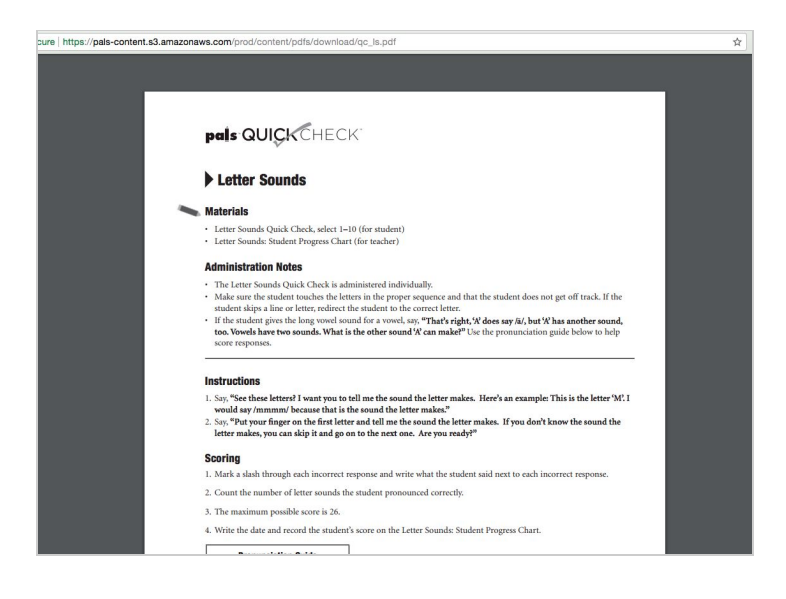

Scroll down further, past the instructions, to see the assessment materials that the students see

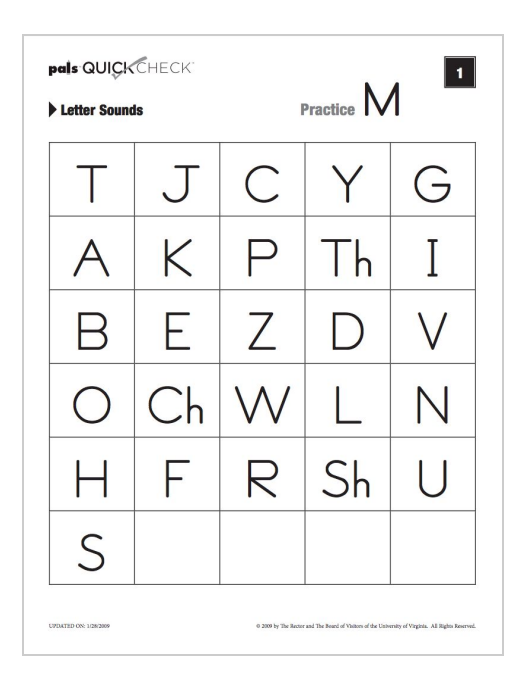

...and progress charts that you can choose to print, if you'd like to score using paper/pencil or to have the student also keep track of progress.

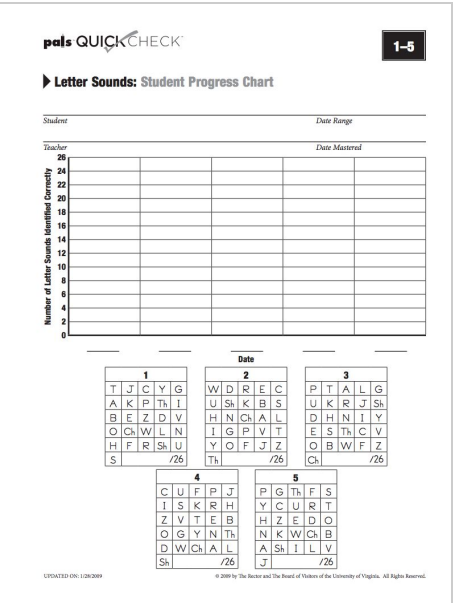

You'll use these materials and written instructions to administer the first task.

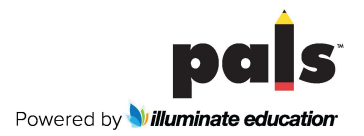

**Step 3: To get to the Quick Check score entry screen: with the student's name still highlighted, click on the arrow to the right of the skill you're progress monitoring.**

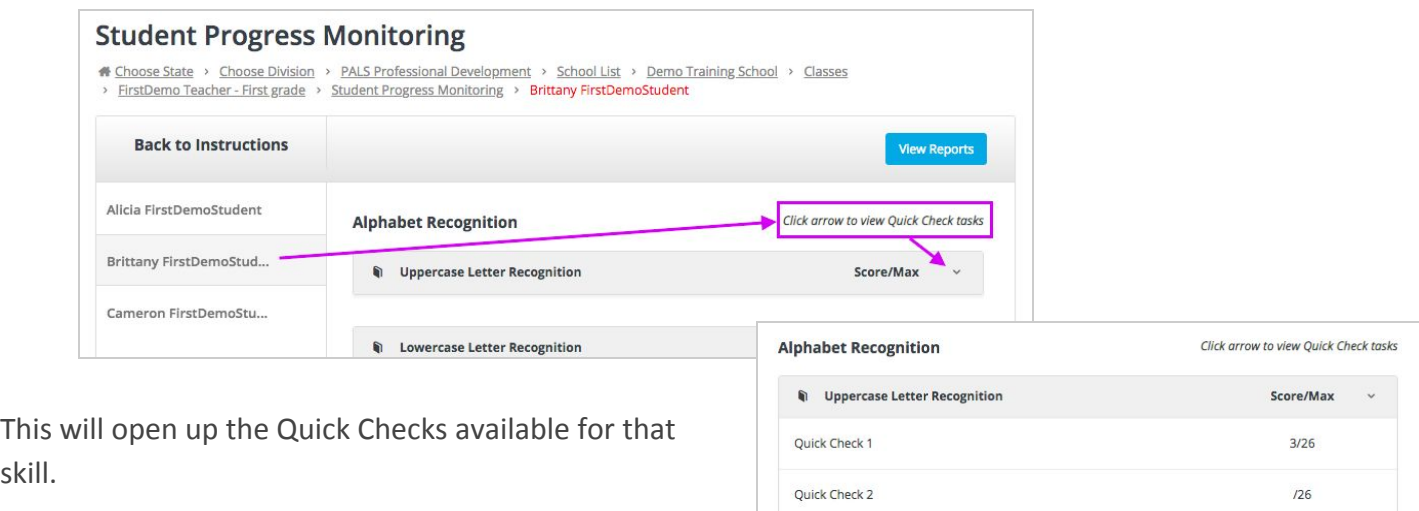

Quick Check 3

## **Step 4: Enter scores.**

skill.

Click on > / **BI** i aZV Ufor the skill to get to the score entry page. Set the date for today's date.

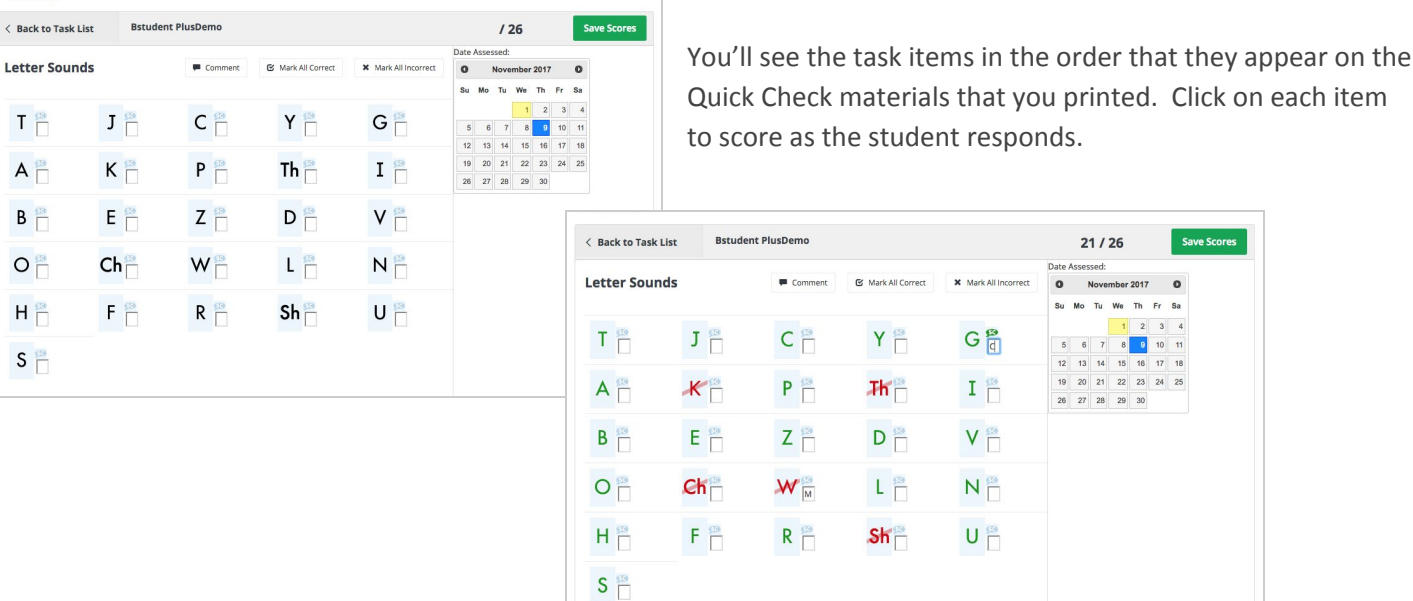

Enter any observations in the *I nk k ZI {ysection, and then click @MZ* @hxZy<sup>a</sup> You'll see the score recorded on the Quick Check task list.

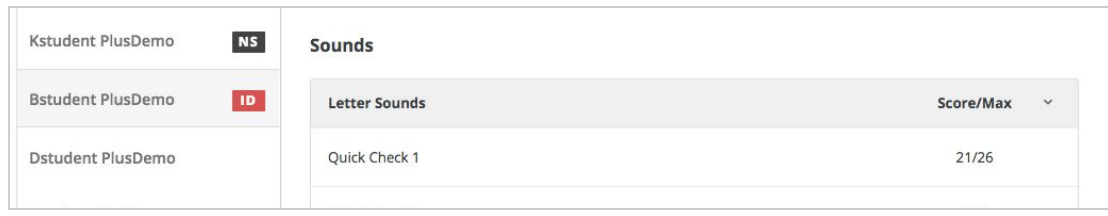

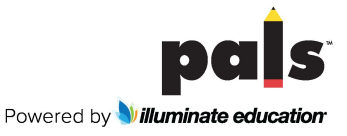

 $126$